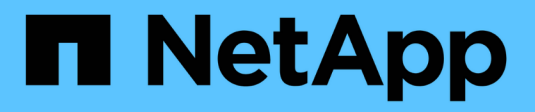

## **Use single sign-on (SSO)**

StorageGRID 11.7

NetApp August 30, 2024

This PDF was generated from https://docs.netapp.com/us-en/storagegrid-117/admin/configuring-sso.html on August 30, 2024. Always check docs.netapp.com for the latest.

# **Table of Contents**

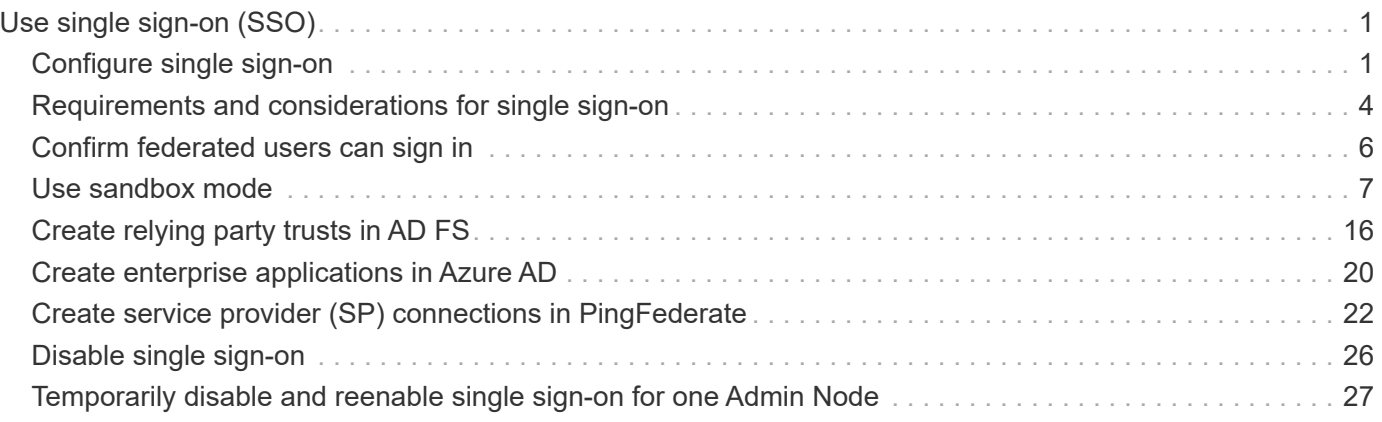

# <span id="page-2-0"></span>**Use single sign-on (SSO)**

## <span id="page-2-1"></span>**Configure single sign-on**

When single sign-on (SSO) is enabled, users can only access the Grid Manager, the Tenant Manager, the Grid Management API, or the Tenant Management API if their credentials are authorized using the SSO sign-in process implemented by your organization. Local users can't sign in to StorageGRID.

## **How single sign-on works**

The StorageGRID system supports single sign-on (SSO) using the Security Assertion Markup Language 2.0 (SAML 2.0) standard.

Before enabling single sign-on (SSO), review how the StorageGRID sign-in and sign-out processes are affected when SSO is enabled.

### **Sign in when SSO is enabled**

When SSO is enabled and you sign in to StorageGRID, you are redirected to your organization's SSO page to validate your credentials.

### **Steps**

1. Enter the fully qualified domain name or IP address of any StorageGRID Admin Node in a web browser.

The StorageGRID Sign in page appears.

◦ If this is the first time you have accessed the URL on this browser, you are prompted for an account ID:

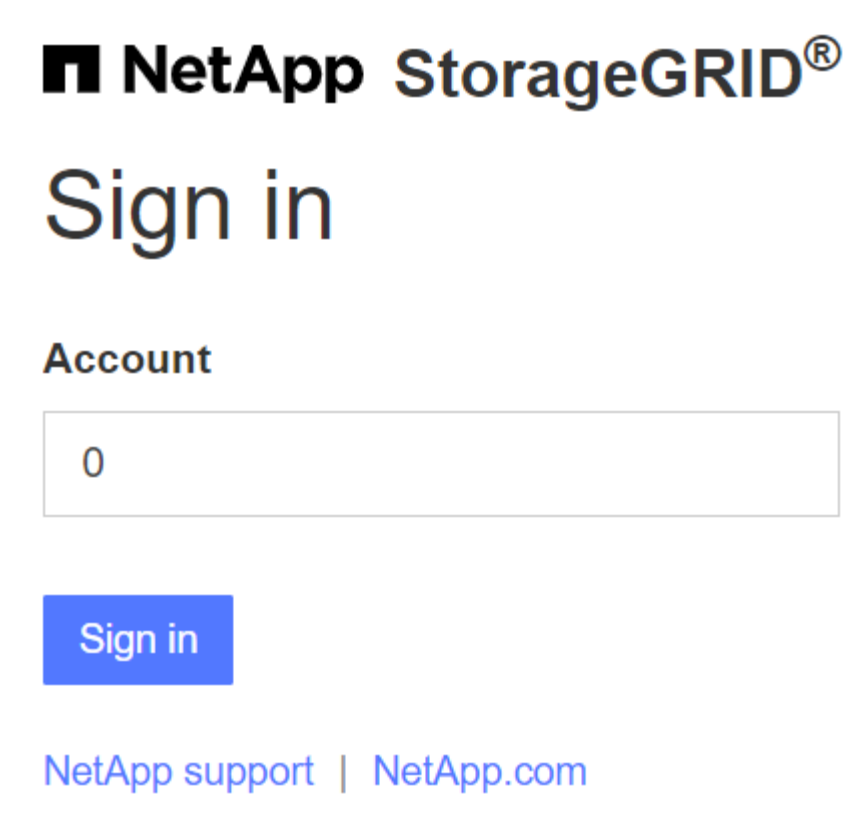

◦ If you have previously accessed either the Grid Manager or the Tenant Manager, you are prompted to select a recent account or to enter an account ID:

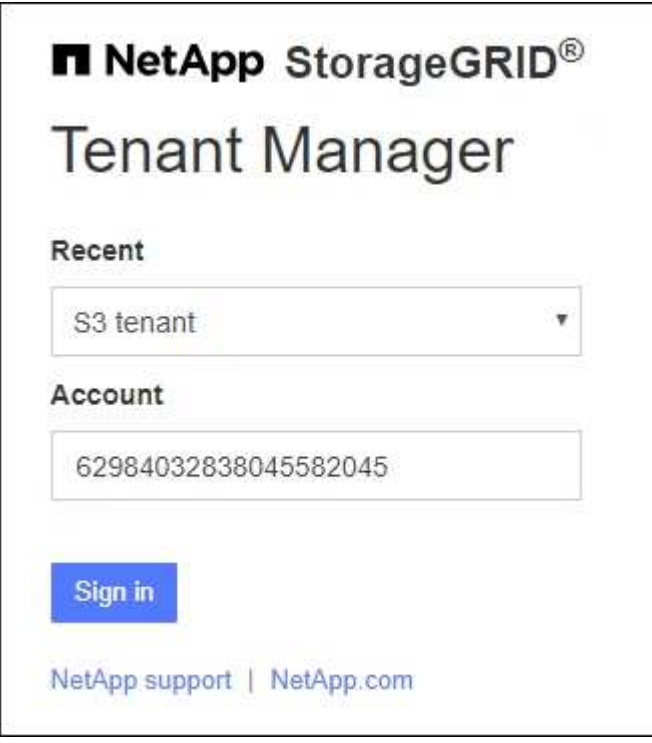

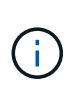

The StorageGRID Sign in page is not shown when you enter the complete URL for a tenant account (that is, a fully qualified domain name or IP address followed by /?accountId=*20-digit-account-id*). Instead, you are immediately redirected to your organization's SSO sign-in page, where you can [sign in with your SSO credentials.](#page-4-0)

- 2. Indicate whether you want to access the Grid Manager or the Tenant Manager:
	- To access the Grid Manager, leave the **Account ID** field blank, enter **0** as the account ID, or select **Grid Manager** if it appears in the list of recent accounts.
	- To access the Tenant Manager, enter the 20-digit tenant account ID or select a tenant by name if it appears in the list of recent accounts.
- 3. Select **Sign in**

StorageGRID redirects you to your organization's SSO sign-in page. For example:

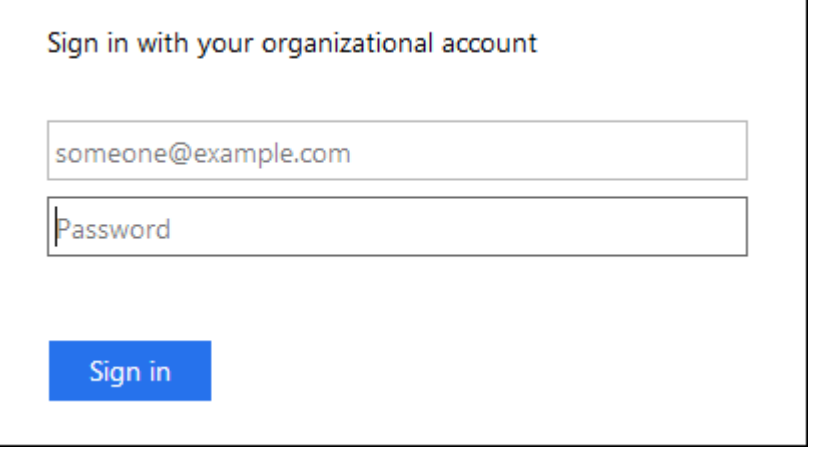

<span id="page-4-0"></span>4. Sign in with your SSO credentials.

If your SSO credentials are correct:

- a. The identity provider (IdP) provides an authentication response to StorageGRID.
- b. StorageGRID validates the authentication response.
- c. If the response is valid and you belong to a federated group with StorageGRID access permissions, you are signed in to the Grid Manager or the Tenant Manager, depending on which account you selected.

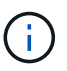

If the service account is inaccessible, you can still sign in, as long as you are an existing user that belongs to a federated group with StorageGRID access permissions.

5. Optionally, access other Admin Nodes, or access the Grid Manager or the Tenant Manager, if you have adequate permissions.

You don't need to reenter your SSO credentials.

### **Sign out when SSO is enabled**

When SSO is enabled for StorageGRID, what happens when you sign out depends on what you are signed in to and where you are signing out from.

### **Steps**

- 1. Locate the **Sign out** link in the top-right corner of the user interface.
- 2. Select **Sign out**.

The StorageGRID Sign in page appears. The **Recent Accounts** drop-down is updated to include **Grid Manager** or the name of the tenant, so you can access these user interfaces more quickly in the future.

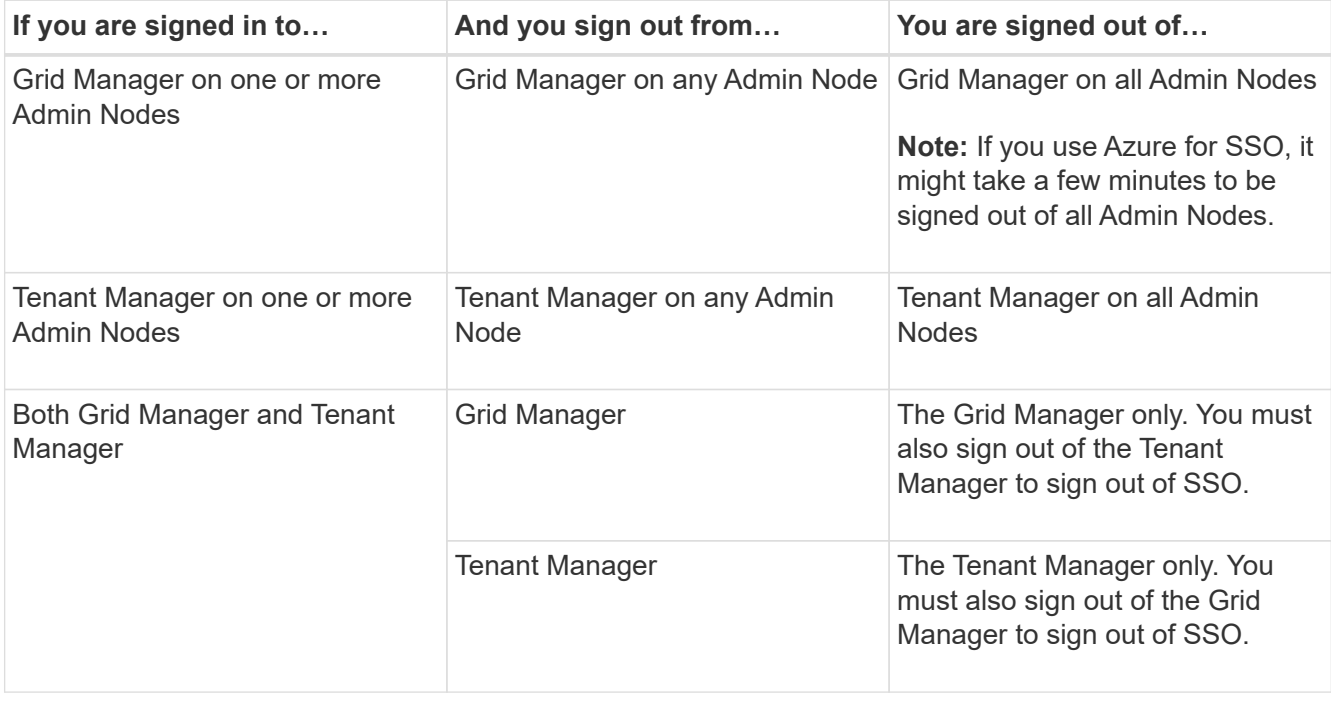

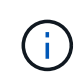

The table summarizes what happens when you sign out if you are using a single browser session. If you are signed in to StorageGRID across multiple browser sessions, you must sign out of all browser sessions separately.

## <span id="page-5-0"></span>**Requirements and considerations for single sign-on**

Before enabling single sign-on (SSO) for a StorageGRID system, review the requirements and considerations.

## **Identity provider requirements**

StorageGRID supports the following SSO identity providers (IdP):

- Active Directory Federation Service (AD FS)
- Azure Active Directory (Azure AD)
- PingFederate

You must configure identity federation for your StorageGRID system before you can configure an SSO identity provider. The type of LDAP service you use for identity federation controls which type of SSO you can implement.

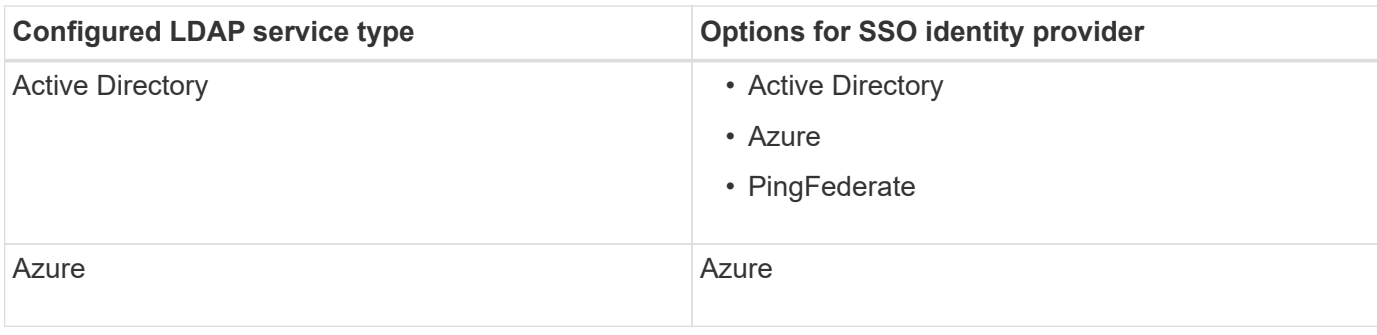

### **AD FS requirements**

You can use any of the following versions of AD FS:

- Windows Server 2022 AD FS
- Windows Server 2019 AD FS
- Windows Server 2016 AD FS

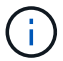

Windows Server 2016 should be using the [KB3201845 update,](https://support.microsoft.com/en-us/help/3201845/cumulative-update-for-windows-10-version-1607-and-windows-server-2016) or higher.

• AD FS 3.0, included with Windows Server 2012 R2 update, or higher.

### **Additional requirements**

- Transport Layer Security (TLS) 1.2 or 1.3
- Microsoft .NET Framework, version 3.5.1 or higher

### **Considerations for Azure**

If you use Azure as the SSO type and users have user principal names that don't use the sAMAccountName as the prefix, login issues can occur if StorageGRID loses its connection with the LDAP server. To allow users to sign in, you must restore the connection to the LDAP server.

### **Server certificate requirements**

By default, StorageGRID uses a management interface certificate on each Admin Node to secure access to the Grid Manager, the Tenant Manager, the Grid Management API, and the Tenant Management API. When you configure relying party trusts (AD FS), enterprise applications (Azure), or service provider connections (PingFederate) for StorageGRID, you use the server certificate as the signature certificate for StorageGRID requests.

If you have not already [configured a custom certificate for the management interface,](https://docs.netapp.com/us-en/storagegrid-117/admin/configuring-custom-server-certificate-for-grid-manager-tenant-manager.html) you should do so now. When you install a custom server certificate, it is used for all Admin Nodes, and you can use it in all StorageGRID relying party trusts, enterprise applications, or SP connections.

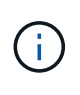

Using an Admin Node's default server certificate in a relying party trust, enterprise application, or SP connection is not recommended. If the node fails and you recover it, a new default server certificate is generated. Before you can sign in to the recovered node, you must update the relying party trust, enterprise application, or SP connection with the new certificate.

You can access an Admin Node's server certificate by logging in to the command shell of the node and going

to the /var/local/mgmt-api directory. A custom server certificate is named custom-server.crt. The node's default server certificate is named server.crt.

## **Port requirements**

Single sign-on (SSO) is not available on the restricted Grid Manager or Tenant Manager ports. You must use the default HTTPS port (443) if you want users to authenticate with single sign-on. See [Control access at](https://docs.netapp.com/us-en/storagegrid-117/admin/controlling-access-through-firewalls.html) [external firewall](https://docs.netapp.com/us-en/storagegrid-117/admin/controlling-access-through-firewalls.html).

## <span id="page-7-0"></span>**Confirm federated users can sign in**

Before you enable single sign-on (SSO), you must confirm that at least one federated user can sign in to the Grid Manager and in to the Tenant Manager for any existing tenant accounts.

### **Before you begin**

- You are signed in to the Grid Manager using a [supported web browser.](https://docs.netapp.com/us-en/storagegrid-117/admin/web-browser-requirements.html)
- You have specific access permissions.
- You have already configured identity federation.

### **Steps**

1. If there are existing tenant accounts, confirm that none of the tenants is using its own identity source.

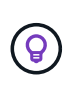

When you enable SSO, an identity source configured in the Tenant Manager is overridden by the identity source configured in the Grid Manager. Users belonging to the tenant's identity source will no longer be able to sign in unless they have an account with the Grid Manager identity source.

- a. Sign in to the Tenant Manager for each tenant account.
- b. Select **ACCESS MANAGEMENT** > **Identity federation**.
- c. Confirm that the **Enable identity federation** checkbox is not selected.
- d. If it is, confirm that any federated groups that might be in use for this tenant account are no longer required, clear the checkbox, and select **Save**.
- 2. Confirm that a federated user can access the Grid Manager:
	- a. From Grid Manager, select **CONFIGURATION** > **Access control** > **Admin groups**.
	- b. Ensure that at least one federated group has been imported from the Active Directory identity source and that it has been assigned the Root access permission.
	- c. Sign out.
	- d. Confirm you can sign back in to the Grid Manager as a user in the federated group.
- 3. If there are existing tenant accounts, confirm that a federated user who has Root access permission can sign in:
	- a. From the Grid Manager, select **TENANTS**.
	- b. Select the tenant account, and select **Actions** > **Edit**.
	- c. On the Enter details tab, select **Continue**.
	- d. If the **Use own identity source** checkbox is selected, uncheck the box and select **Save**.

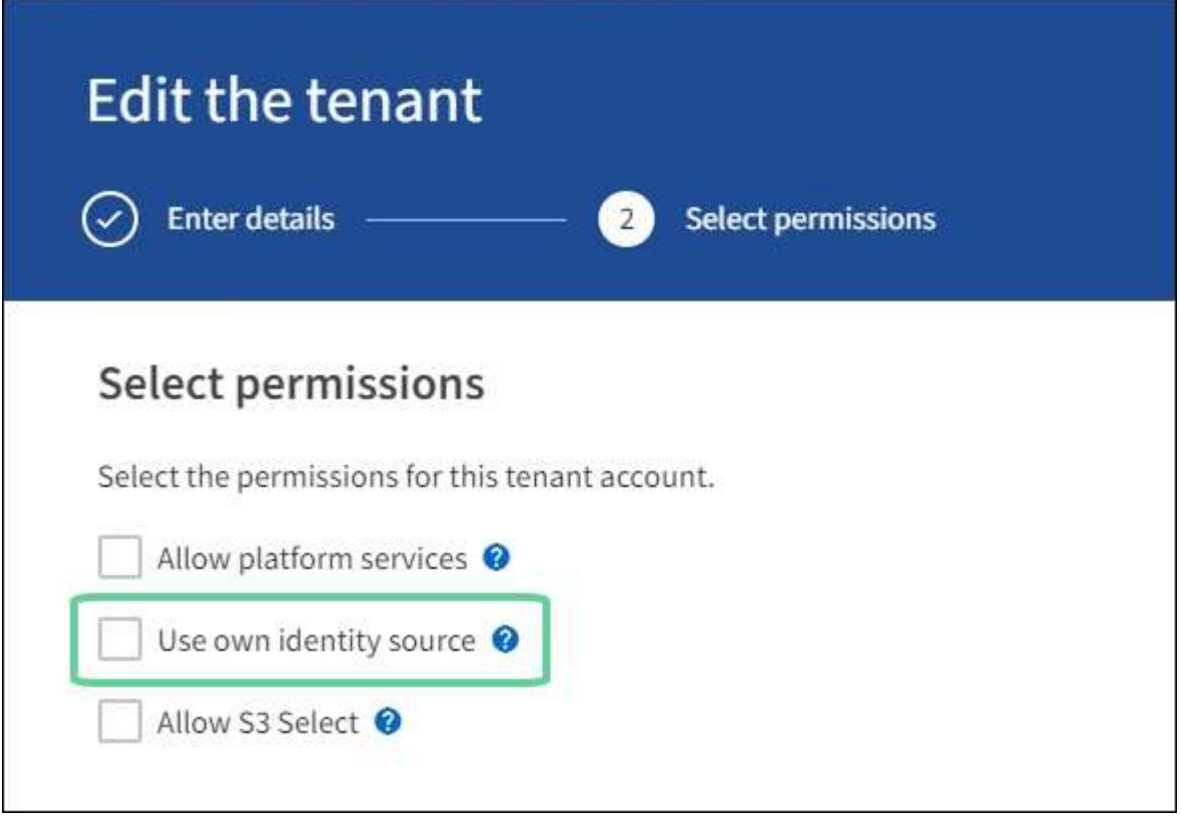

The Tenant page appears.

- e. Select the tenant account, select **Sign in**, and sign in to the tenant account as the local root user.
- f. From the Tenant Manager, select **ACCESS MANAGEMENT** > **Groups**.
- g. Ensure that at least one federated group from the Grid Manager has been assigned the Root access permission for this tenant.
- h. Sign out.
- i. Confirm you can sign back in to the tenant as a user in the federated group.

### **Related information**

- [Requirements and considerations for single sign-on](#page-5-0)
- [Manage admin groups](https://docs.netapp.com/us-en/storagegrid-117/admin/managing-admin-groups.html)
- [Use a tenant account](https://docs.netapp.com/us-en/storagegrid-117/tenant/index.html)

## <span id="page-8-0"></span>**Use sandbox mode**

You can use sandbox mode to configure and test single sign-on (SSO) before enabling it for all StorageGRID users. After SSO has been enabled, you can return to sandbox mode whenever you need to change or retest the configuration.

### **Before you begin**

- You are signed in to the Grid Manager using a [supported web browser.](https://docs.netapp.com/us-en/storagegrid-117/admin/web-browser-requirements.html)
- You have the Root access permission.
- You have configured identity federation for your StorageGRID system.

• For the identity federation **LDAP service type**, you selected either Active Directory or Azure, based on the SSO identity provider you plan to use.

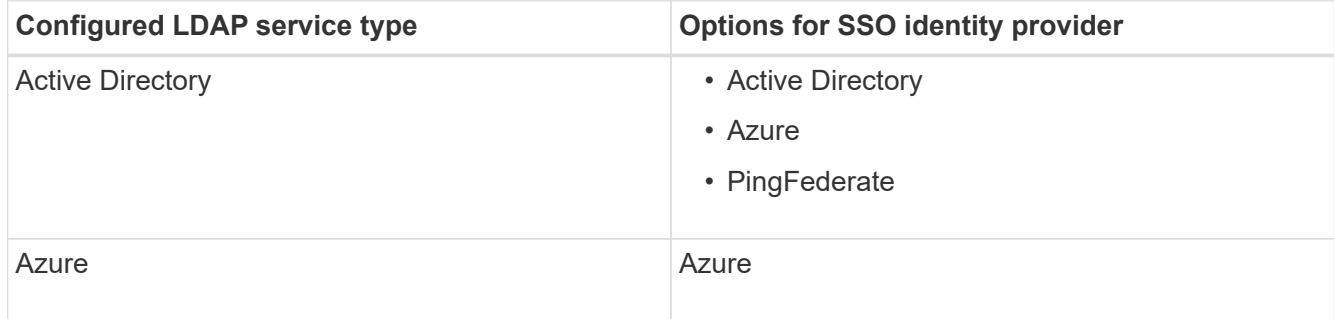

### **About this task**

When SSO is enabled and a user attempts to sign in to an Admin Node, StorageGRID sends an authentication request to the SSO identity provider. In turn, the SSO identity provider sends an authentication response back to StorageGRID, indicating whether the authentication request was successful. For successful requests:

- The response from Active Directory or PingFederate includes a universally unique identifier (UUID) for the user.
- The response from Azure includes a User Principal Name (UPN).

To allow StorageGRID (the service provider) and the SSO identity provider to communicate securely about user authentication requests, you must configure certain settings in StorageGRID. Next, you must use the SSO identity provider's software to create a relying party trust (AD FS), Enterprise Application (Azure) or Service Provider (PingFederate) for each Admin Node. Finally, you must return to StorageGRID to enable SSO.

Sandbox mode makes it easy to perform this back-and-forth configuration and to test all of your settings before you enable SSO. When you are using sandbox mode, users can't sign in using SSO.

### **Access sandbox mode**

### **Steps**

1. Select **CONFIGURATION** > **Access control** > **Single sign-on**.

The Single Sign-on page appears, with the **Disabled** option selected.

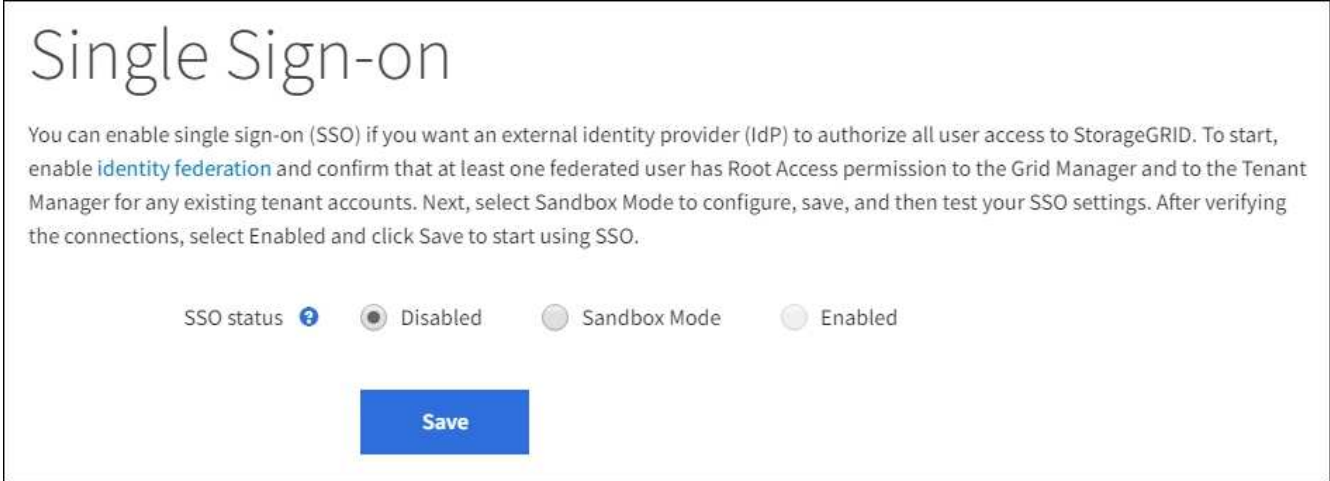

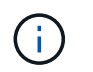

If the SSO Status options don't appear, confirm you have configured the identity provider as the federated identity source. See [Requirements and considerations for single sign-on](#page-5-0).

### 2. Select **Sandbox Mode**.

The Identity Provider section appears.

### **Enter identity provider details**

- 1. Select the **SSO type** from the drop-down list.
- 2. Complete the fields in the Identity Provider section based on the SSO type you selected.

### **Active Directory**

a. Enter the **Federation service name** for the identity provider, exactly as it appears in Active Directory Federation Service (AD FS).

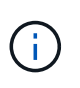

To locate the federation service name, go to Windows Server Manager. Select **Tools** > **AD FS Management**. From the Action menu, select **Edit Federation Service Properties**. The Federation Service Name is shown in the second field.

- b. Specify which TLS certificate will be used to secure the connection when the identity provider sends SSO configuration information in response to StorageGRID requests.
	- **Use operating system CA certificate**: Use the default CA certificate installed on the operating system to secure the connection.
	- **Use custom CA certificate**: Use a custom CA certificate to secure the connection.

If you select this setting, copy the text of the custom certificate and and paste it in the **CA Certificate** text box.

- **Do not use TLS**: Do not use a TLS certificate to secure the connection.
- c. In the Relying Party section, specify the **Relying party identifier** for StorageGRID. This value controls the name you use for each relying party trust in AD FS.
	- For example, if your grid has only one Admin Node and you don't anticipate adding more Admin Nodes in the future, enter SG or StorageGRID.
	- If your grid includes more than one Admin Node, include the string [HOSTNAME] in the identifier. For example, SG-[HOSTNAME]. This generates a table that shows the relying party identifier for each Admin Node in your system, based on the node's hostname.

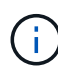

You must create a relying party trust for each Admin Node in your StorageGRID system. Having a relying party trust for each Admin Node ensures that users can securely sign in to and out of any Admin Node.

### d. Select **Save**.

A green check mark appears on the **Save** button for a few seconds.

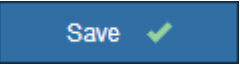

### **Azure**

- a. Specify which TLS certificate will be used to secure the connection when the identity provider sends SSO configuration information in response to StorageGRID requests.
	- **Use operating system CA certificate**: Use the default CA certificate installed on the operating system to secure the connection.
	- **Use custom CA certificate**: Use a custom CA certificate to secure the connection.

If you select this setting, copy the text of the custom certificate and and paste it in the **CA Certificate** text box.

- **Do not use TLS**: Do not use a TLS certificate to secure the connection.
- b. In the Enterprise Application section, specify the **Enterprise application name** for StorageGRID. This value controls the name you use for each enterprise application in Azure AD.
	- For example, if your grid has only one Admin Node and you don't anticipate adding more Admin Nodes in the future, enter SG or StorageGRID.
	- If your grid includes more than one Admin Node, include the string [HOSTNAME] in the identifier. For example, SG-[HOSTNAME]. This generates a table that shows an enterprise application name for each Admin Node in your system, based on the node's hostname.

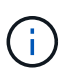

You must create an enterprise application for each Admin Node in your StorageGRID system. Having an enterprise application for each Admin Node ensures that users can securely sign in to and out of any Admin Node.

- c. Follow the steps in [Create enterprise applications in Azure AD](#page-21-0) to create an enterprise application for each Admin Node listed in the table.
- d. From Azure AD, copy the federation metadata URL for each enterprise application. Then, paste this URL into the corresponding **Federation metadata URL** field in StorageGRID.
- e. After you have copied and pasted a federation metadata URL for all Admin Nodes, select **Save**.

A green check mark appears on the **Save** button for a few seconds.

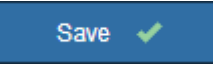

### **PingFederate**

- a. Specify which TLS certificate will be used to secure the connection when the identity provider sends SSO configuration information in response to StorageGRID requests.
	- **Use operating system CA certificate**: Use the default CA certificate installed on the operating system to secure the connection.
	- **Use custom CA certificate**: Use a custom CA certificate to secure the connection.

If you select this setting, copy the text of the custom certificate and and paste it in the **CA Certificate** text box.

- **Do not use TLS**: Do not use a TLS certificate to secure the connection.
- b. In the Service Provider (SP) section, specify the **SP connection ID** for StorageGRID. This value controls the name you use for each SP connection in PingFederate.
	- For example, if your grid has only one Admin Node and you don't anticipate adding more Admin Nodes in the future, enter SG or StorageGRID.
	- If your grid includes more than one Admin Node, include the string [HOSTNAME] in the identifier. For example, SG-[HOSTNAME]. This generates a table that shows the SP connection ID for each Admin Node in your system, based on the node's hostname.

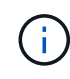

You must create an SP connection for each Admin Node in your StorageGRID system. Having an SP connection for each Admin Node ensures that users can securely sign in to and out of any Admin Node.

c. Specify the federation metadata URL for each Admin Node in the **Federation metadata URL** field.

Use the following format:

```
https://<Federation Service
Name>:<port>/pf/federation metadata.ping?PartnerSpId=<SP Connection
ID>
```
d. Select **Save**.

A green check mark appears on the **Save** button for a few seconds.

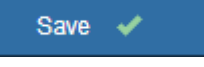

### **Configure relying party trusts, enterprise applications, or SP connections**

When the configuration is saved, the Sandbox mode confirmation notice appears. This notice confirms that sandbox mode is now enabled and provides overview instructions.

StorageGRID can remain in sandbox mode as long as required. However, when **Sandbox Mode** is selected on the Single Sign-on page, SSO is disabled for all StorageGRID users. Only local users can sign in.

Follow these steps to configure relying party trusts (Active Directory), complete enterprise applications (Azure), or configure SP connections (PingFederate).

### **Active Directory**

### **Steps**

- 1. Go to Active Directory Federation Services (AD FS).
- 2. Create one or more relying party trusts for StorageGRID, using each relying party identifier shown in the table on the StorageGRID Single Sign-on page.

You must create one trust for each Admin Node shown in the table.

For instructions, go to [Create relying party trusts in AD FS](#page-17-0).

### **Azure**

### **Steps**

- 1. From the Single sign-on page for the Admin Node you are currently signed in to, select the button to download and save the SAML metadata.
- 2. Then, for any other Admin Nodes in your grid, repeat these steps:
	- a. Sign in to the node.
	- b. Select **CONFIGURATION** > **Access control** > **Single sign-on**.
	- c. Download and save the SAML metadata for that node.
- 3. Go to the Azure Portal.
- 4. Follow the steps in [Create enterprise applications in Azure AD](#page-21-0) to upload the SAML metadata file for each Admin Node into its corresponding Azure enterprise application.

### **PingFederate**

### **Steps**

- 1. From the Single sign-on page for the Admin Node you are currently signed in to, select the button to download and save the SAML metadata.
- 2. Then, for any other Admin Nodes in your grid, repeat these steps:
	- a. Sign in to the node.
	- b. Select **CONFIGURATION** > **Access control** > **Single sign-on**.
	- c. Download and save the SAML metadata for that node.
- 3. Go to PingFederate.
- 4. [Create one or more service provider \(SP\) connections for StorageGRID](#page-23-0). Use the SP connection ID for each Admin Node (shown in the table on the StorageGRID Single Sign-on page) and the SAML metadata you downloaded for that Admin Node.

You must create one SP connection for each Admin Node shown in the table.

## **Test SSO connections**

Before you enforce the use of single sign-on for your entire StorageGRID system, you should confirm that single sign-on and single logout are correctly configured for each Admin Node.

## **Active Directory**

**Steps**

1. From the StorageGRID Single Sign-on page, locate the link in the Sandbox mode message.

The URL is derived from the value you entered in the **Federation service name** field.

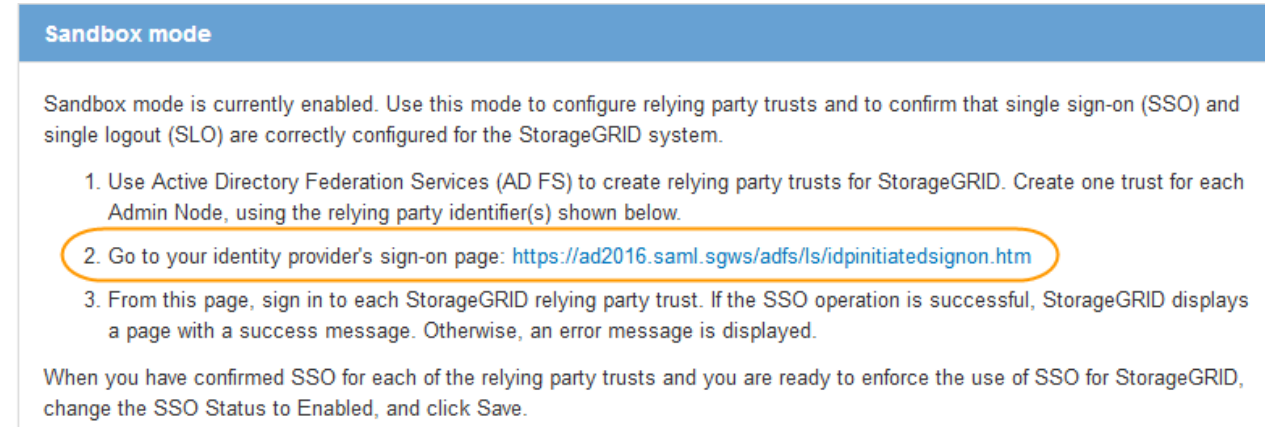

- 2. Select the link, or copy and paste the URL into a browser, to access your identity provider's sign-on page.
- 3. To confirm you can use SSO to sign in to StorageGRID, select **Sign in to one of the following sites**, select the relying party identifier for your primary Admin Node, and select **Sign in**.

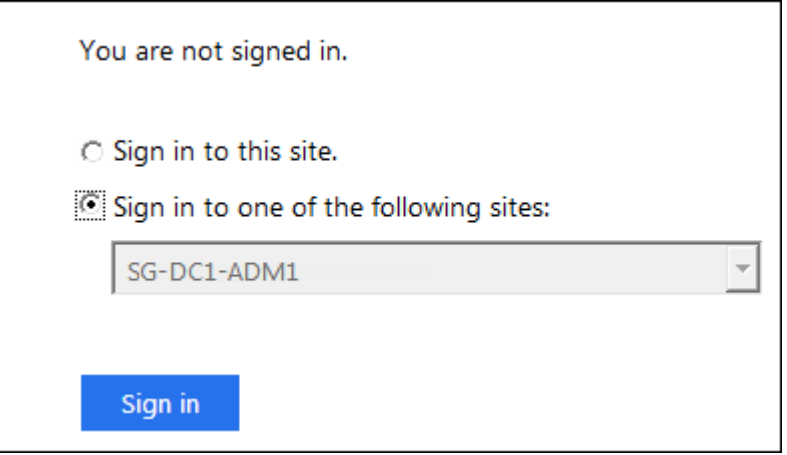

- 4. Enter your federated username and password.
	- If the SSO sign-in and logout operations are successful, a success message appears.

Single sign-on authentication and logout test completed successfully.

- If the SSO operation is unsuccessful, an error message appears. Fix the issue, clear the browser's cookies, and try again.
- 5. Repeat these steps to verify the SSO connection for each Admin Node in your grid.

**Azure**

- 1. Go to the Single sign-on page in the Azure portal.
- 2. Select **Test this application**.
- 3. Enter the credentials of a federated user.
	- If the SSO sign-in and logout operations are successful, a success message appears.

Single sign-on authentication and logout test completed successfully.

- If the SSO operation is unsuccessful, an error message appears. Fix the issue, clear the browser's cookies, and try again.
- 4. Repeat these steps to verify the SSO connection for each Admin Node in your grid.

### **PingFederate**

### **Steps**

1. From the StorageGRID Single Sign-on page, select the first link in the Sandbox mode message.

Select and test one link at a time.

- 2. Enter the credentials of a federated user.
	- If the SSO sign-in and logout operations are successful, a success message appears.

Single sign-on authentication and logout test completed successfully.

- If the SSO operation is unsuccessful, an error message appears. Fix the issue, clear the browser's cookies, and try again.
- 3. Select the next link to verify the SSO connection for each Admin Node in your grid.

If you see a Page Expired message, select the **Back** button in your browser and resubmit your credentials.

### **Enable single sign-on**

When you have confirmed you can use SSO to sign in to each Admin Node, you can enable SSO for your entire StorageGRID system.

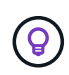

When SSO is enabled, all users must use SSO to access the Grid Manager, the Tenant Manager, the Grid Management API, and the Tenant Management API. Local users can no longer access StorageGRID.

- 1. Select **CONFIGURATION** > **Access control** > **Single sign-on**.
- 2. Change the SSO Status to **Enabled**.
- 3. Select **Save**.
- 4. Review the warning message, and select **OK**.

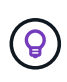

If you are using the Azure Portal and you access StorageGRID from the same computer you use to access Azure, ensure that the Azure Portal user is also an authorized StorageGRID user (a user in a federated group that has been imported into StorageGRID) or log out of the Azure Portal before attempting to sign in to StorageGRID.

## <span id="page-17-0"></span>**Create relying party trusts in AD FS**

You must use Active Directory Federation Services (AD FS) to create a relying party trust for each Admin Node in your system. You can create relying party trusts using PowerShell commands, by importing SAML metadata from StorageGRID, or by entering the data manually.

### **Before you begin**

- You have configured single sign-on for StorageGRID and you selected **AD FS** as the SSO type.
- **Sandbox mode** is selected on the Single sign-on page in Grid Manager. See [Use sandbox mode](#page-8-0).
- You know the fully qualified domain name (or the IP address) and the relying party identifier for each Admin Node in your system. You can find these values in the Admin Nodes detail table on the StorageGRID Single Sign-on page.

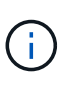

You must create a relying party trust for each Admin Node in your StorageGRID system. Having a relying party trust for each Admin Node ensures that users can securely sign in to and out of any Admin Node.

- You have experience creating relying party trusts in AD FS, or you have access to the Microsoft AD FS documentation.
- You are using the AD FS Management snap-in, and you belong to the Administrators group.
- If you are creating the relying party trust manually, you have the custom certificate that was uploaded for the StorageGRID management interface, or you know how to log in to an Admin Node from the command shell.

### **About this task**

These instructions apply to Windows Server 2016 AD FS. If you are using a different version of AD FS, you will notice slight differences in the procedure. See the Microsoft AD FS documentation if you have questions.

## **Create a relying party trust using Windows PowerShell**

You can use Windows PowerShell to quickly create one or more relying party trusts.

### **Steps**

- 1. From the Windows start menu, right-select the PowerShell icon, and select **Run as Administrator**.
- 2. At the PowerShell command prompt, enter the following command:

```
Add-AdfsRelyingPartyTrust -Name "Admin_Node_Identifer" -MetadataURL
"https://Admin_Node_FQDN/api/saml-metadata"
```
◦ For *Admin\_Node\_Identifier*, enter the Relying Party Identifier for the Admin Node, exactly as it

appears on the Single Sign-on page. For example, SG-DC1-ADM1.

- For *Admin\_Node\_FQDN*, enter the fully qualified domain name for the same Admin Node. (If necessary, you can use the node's IP address instead. However, if you enter an IP address here, be aware that you must update or recreate this relying party trust if that IP address ever changes.)
- 3. From Windows Server Manager, select **Tools** > **AD FS Management**.

The AD FS management tool appears.

4. Select **AD FS** > **Relying Party Trusts**.

The list of relying party trusts appears.

- 5. Add an Access Control Policy to the newly created relying party trust:
	- a. Locate the relying party trust you just created.
	- b. Right-click the trust, and select **Edit Access Control Policy**.
	- c. Select an Access Control Policy.
	- d. Select **Apply**, and select **OK**
- 6. Add a Claim Issuance Policy to the newly created Relying Party Trust:
	- a. Locate the relying party trust you just created.
	- b. Right-click the trust, and select **Edit claim issuance policy**.
	- c. Select **Add rule**.
	- d. On the Select Rule Template page, select **Send LDAP Attributes as Claims** from the list, and select **Next**.
	- e. On the Configure Rule page, enter a display name for this rule.

For example, **ObjectGUID to Name ID**.

- f. For the Attribute Store, select **Active Directory**.
- g. In the LDAP Attribute column of the Mapping table, type **objectGUID**.
- h. In the Outgoing Claim Type column of the Mapping table, select **Name ID** from the drop-down list.
- i. Select **Finish**, and select **OK**.
- 7. Confirm that the metadata was imported successfully.
	- a. Right-click the relying party trust to open its properties.
	- b. Confirm that the fields on the **Endpoints**, **Identifiers**, and **Signature** tabs are populated.

If the metadata is missing, confirm that the Federation metadata address is correct, or enter the values manually.

- 8. Repeat these steps to configure a relying party trust for all of the Admin Nodes in your StorageGRID system.
- 9. When you are done, return to StorageGRID and test all relying party trusts to confirm they are configured correctly. See [Use Sandbox mode](#page-8-0) for instructions.

## **Create a relying party trust by importing federation metadata**

You can import the values for each relying party trust by accessing the SAML metadata for each Admin Node.

### **Steps**

- 1. In Windows Server Manager, select **Tools**, and then select **AD FS Management**.
- 2. Under Actions, select **Add Relying Party Trust**.
- 3. On the Welcome page, choose **Claims aware**, and select **Start**.
- 4. Select **Import data about the relying party published online or on a local network**.
- 5. In **Federation metadata address (host name or URL)**, type the location of the SAML metadata for this Admin Node:

https://*Admin\_Node\_FQDN*/api/saml-metadata

For *Admin* Node FQDN, enter the fully qualified domain name for the same Admin Node. (If necessary, you can use the node's IP address instead. However, if you enter an IP address here, be aware that you must update or recreate this relying party trust if that IP address ever changes.)

6. Complete the Relying Party Trust wizard, save the relying party trust, and close the wizard.

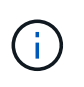

When entering the display name, use the Relying Party Identifier for the Admin Node, exactly as it appears on the Single Sign-on page in the Grid Manager. For example, SG-DC1-ADM1.

- 7. Add a claim rule:
	- a. Right-click the trust, and select **Edit claim issuance policy**.
	- b. Select **Add rule**:
	- c. On the Select Rule Template page, select **Send LDAP Attributes as Claims** from the list, and select **Next**.
	- d. On the Configure Rule page, enter a display name for this rule.

For example, **ObjectGUID to Name ID**.

- e. For the Attribute Store, select **Active Directory**.
- f. In the LDAP Attribute column of the Mapping table, type **objectGUID**.
- g. In the Outgoing Claim Type column of the Mapping table, select **Name ID** from the drop-down list.
- h. Select **Finish**, and select **OK**.
- 8. Confirm that the metadata was imported successfully.
	- a. Right-click the relying party trust to open its properties.
	- b. Confirm that the fields on the **Endpoints**, **Identifiers**, and **Signature** tabs are populated.

If the metadata is missing, confirm that the Federation metadata address is correct, or enter the values manually.

- 9. Repeat these steps to configure a relying party trust for all of the Admin Nodes in your StorageGRID system.
- 10. When you are done, return to StorageGRID and test all relying party trusts to confirm they are configured

## **Create a relying party trust manually**

If you choose not to import the data for the relying part trusts, you can enter the values manually.

### **Steps**

- 1. In Windows Server Manager, select **Tools**, and then select **AD FS Management**.
- 2. Under Actions, select **Add Relying Party Trust**.
- 3. On the Welcome page, choose **Claims aware**, and select **Start**.
- 4. Select **Enter data about the relying party manually**, and select **Next**.
- 5. Complete the Relying Party Trust wizard:
	- a. Enter a display name for this Admin Node.

For consistency, use the Relying Party Identifier for the Admin Node, exactly as it appears on the Single Sign-on page in the Grid Manager. For example, SG-DC1-ADM1.

- b. Skip the step to configure an optional token encryption certificate.
- c. On the Configure URL page, select the **Enable support for the SAML 2.0 WebSSO protocol** checkbox.
- d. Type the SAML service endpoint URL for the Admin Node:

https://*Admin\_Node\_FQDN*/api/saml-response

For *Admin* Node FQDN, enter the fully qualified domain name for the Admin Node. (If necessary, you can use the node's IP address instead. However, if you enter an IP address here, be aware that you must update or recreate this relying party trust if that IP address ever changes.)

e. On the Configure Identifiers page, specify the Relying Party Identifier for the same Admin Node:

*Admin\_Node\_Identifier*

For *Admin\_Node\_Identifier*, enter the Relying Party Identifier for the Admin Node, exactly as it appears on the Single Sign-on page. For example, SG-DC1-ADM1.

f. Review the settings, save the relying party trust, and close the wizard.

The Edit Claim Issuance Policy dialog box appears.

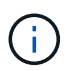

If the dialog box does not appear, right-click the trust, and select **Edit claim issuance policy**.

- 6. To start the Claim Rule wizard, select **Add rule**:
	- a. On the Select Rule Template page, select **Send LDAP Attributes as Claims** from the list, and select **Next**.
	- b. On the Configure Rule page, enter a display name for this rule.

For example, **ObjectGUID to Name ID**.

- c. For the Attribute Store, select **Active Directory**.
- d. In the LDAP Attribute column of the Mapping table, type **objectGUID**.
- e. In the Outgoing Claim Type column of the Mapping table, select **Name ID** from the drop-down list.
- f. Select **Finish**, and select **OK**.
- 7. Right-click the relying party trust to open its properties.
- 8. On the **Endpoints** tab, configure the endpoint for single logout (SLO):
	- a. Select **Add SAML**.
	- b. Select **Endpoint Type** > **SAML Logout**.
	- c. Select **Binding** > **Redirect**.
	- d. In the **Trusted URL** field, enter the URL used for single logout (SLO) from this Admin Node:

https://*Admin\_Node\_FQDN*/api/saml-logout

For *Admin* Node FQDN, enter the Admin Node's fully qualified domain name. (If necessary, you can use the node's IP address instead. However, if you enter an IP address here, be aware that you must update or recreate this relying party trust if that IP address ever changes.)

- e. Select **OK**.
- 9. On the **Signature** tab, specify the signature certificate for this relying party trust:
	- a. Add the custom certificate:
		- If you have the custom management certificate you uploaded to StorageGRID, select that certificate.
		- If you don't have the custom certificate, log in to the Admin Node, go the /var/local/mgmt-api directory of the Admin Node, and add the custom-server.crt certificate file.

**Note:** Using the Admin Node's default certificate (server.crt) is not recommended. If the Admin Node fails, the default certificate will be regenerated when you recover the node, and you will need to update the relying party trust.

b. Select **Apply**, and select **OK**.

The Relying Party properties are saved and closed.

- 10. Repeat these steps to configure a relying party trust for all of the Admin Nodes in your StorageGRID system.
- 11. When you are done, return to StorageGRID and test all relying party trusts to confirm they are configured correctly. See [Use sandbox mode](#page-8-0) for instructions.

## <span id="page-21-0"></span>**Create enterprise applications in Azure AD**

You use Azure AD to create an enterprise application for each Admin Node in your system.

### **Before you begin**

- You have started configuring single sign-on for StorageGRID and you selected **Azure** as the SSO type.
- **Sandbox mode** is selected on the Single sign-on page in Grid Manager. See [Use sandbox mode](#page-8-0).

• You have the **Enterprise application name** for each Admin Node in your system. You can copy these values from the Admin Node details table on the StorageGRID Single Sign-on page.

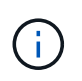

You must create an enterprise application for each Admin Node in your StorageGRID system. Having an enterprise application for each Admin Node ensures that users can securely sign in to and out of any Admin Node.

- You have experience creating enterprise applications in Azure Active Directory.
- You have an Azure account with an active subscription.
- You have one of the following roles in the Azure account: Global Administrator, Cloud Application Administrator, Application Administrator, or owner of the service principal.

## **Access Azure AD**

### **Steps**

- 1. Log in to the [Azure Portal.](https://portal.azure.com)
- 2. Navigate to [Azure Active Directory](https://portal.azure.com/#blade/Microsoft_AAD_IAM/ActiveDirectoryMenuBlade).
- 3. Select [Enterprise applications](https://portal.azure.com/#blade/Microsoft_AAD_IAM/StartboardApplicationsMenuBlade/Overview/menuId/).

### **Create enterprise applications and save StorageGRID SSO configuration**

To save the SSO configuration for Azure in StorageGRID, you must use Azure to create an enterprise application for each Admin Node. You will copy the federation metadata URLs from Azure and paste them into the corresponding **Federation metadata URL** fields on the StorageGRID Single Sign-on page.

### **Steps**

- 1. Repeat the following steps for each Admin Node.
	- a. In the Azure Enterprise applications pane, select **New application**.
	- b. Select **Create your own application**.
	- c. For the name, enter the **Enterprise application name** you copied from the Admin Node details table on the StorageGRID Single Sign-on page.
	- d. Leave the **Integrate any other application you don't find in the gallery (Non-gallery)** radio button selected.
	- e. Select **Create**.
	- f. Select the **Get started** link in the **2. Set up single sign on** box, or select the **Single sign-on** link in the left margin.
	- g. Select the **SAML** box.
	- h. Copy the **App Federation Metadata Url**, which you can find under **Step 3 SAML Signing Certificate**.
	- i. Go to the StorageGRID Single Sign-on page, and paste the URL in the **Federation metadata URL** field that corresponds to the **Enterprise application name** you used.
- 2. After you have pasted a federation metadata URL for each Admin Node and made all other needed changes to the SSO configuration, select **Save** on the StorageGRID Single Sign-on page.

### **Download SAML metadata for every Admin Node**

After the SSO configuration is saved, you can download a SAML metadata file for each Admin Node in your

StorageGRID system.

### **Steps**

- 1. Repeat these steps for each Admin Node.
	- a. Sign in to StorageGRID from the Admin Node.
	- b. Select **CONFIGURATION** > **Access control** > **Single sign-on**.
	- c. Select the button to download the SAML metadata for that Admin Node.
	- d. Save the file, which you will upload into Azure AD.

## **Upload SAML metadata to each enterprise application**

After downloading a SAML metadata file for each StorageGRID Admin Node, perform the following steps in Azure AD:

### **Steps**

- 1. Return to the Azure Portal.
- 2. Repeat these steps for each enterprise application:

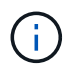

You might need to refresh the Enterprise applications page to see applications you previously added in the list.

- a. Go to the Properties page for the enterprise application.
- b. Set **Assignment required** to **No** (unless you want to separately configure assignments).
- c. Go to the Single sign-on page.
- d. Complete the SAML configuration.
- e. Select the **Upload metadata file** button and select the SAML metadata file you downloaded for the corresponding Admin Node.
- f. After the file loads, select **Save** and then select **X** to close the pane. You are returned to the Set up Single Sign-On with SAML page.
- 3. Follow the steps in [Use sandbox mode](#page-8-0) to test each application.

## <span id="page-23-0"></span>**Create service provider (SP) connections in PingFederate**

You use PingFederate to create a service provider (SP) connection for each Admin Node in your system. To speed up the process, you will import the SAML metadata from StorageGRID.

### **Before you begin**

- You have configured single sign-on for StorageGRID and you selected **Ping Federate** as the SSO type.
- **Sandbox mode** is selected on the Single sign-on page in Grid Manager. See [Use sandbox mode](#page-8-0).
- You have the **SP connection ID** for each Admin Node in your system. You can find these values in the Admin Nodes detail table on the StorageGRID Single Sign-on page.
- You have downloaded the **SAML metadata** for each Admin Node in your system.
- You have experience creating SP connections in PingFederate Server.
- You have the [Administrator's Reference Guide](https://docs.pingidentity.com/bundle/pingfederate-103/page/kfj1564002962494.html) for PingFederate Server. The PingFederate documentation provides detailed step-by-step instructions and explanations.
- You have the Admin permission for PingFederate Server.

### **About this task**

These instructions summarize how to configure PingFederate Server version 10.3 as an SSO provider for StorageGRID. If you are using another version of PingFederate, you might need to adapt these instructions. Refer to the PingFederate Server documentation for detailed instructions for your release.

### **Complete prerequisites in PingFederate**

Before you can create the SP connections you will use for StorageGRID, you must complete prerequisite tasks in PingFederate. You will use information from these prerequisites when you configure the SP connections.

### <span id="page-24-2"></span>**Create data store**

If you haven't already, create a data store to connect PingFederate to the AD FS LDAP server. Use the values you used when [configuring identity federation](https://docs.netapp.com/us-en/storagegrid-117/admin/using-identity-federation.html) in StorageGRID.

- **Type**: Directory (LDAP)
- **LDAP Type**: Active Directory
- <span id="page-24-0"></span>• **Binary Attribute Name**: Enter **objectGUID** on the LDAP Binary Attributes tab exactly as shown.

### **Create password credential validator**

If you haven't already, create a password credential validator.

- **Type**: LDAP Username Password Credential Validator
- **Data store**: Select the data store you created.
- **Search base**: Enter information from LDAP (for example, DC=saml,DC=sgws).
- **Search filter**: sAMAccountName=\${username}
- <span id="page-24-1"></span>• **Scope**: Subtree

### **Create IdP adapter instance**

If you haven't already, create an IdP adapter instance.

- 1. Go to **Authentication** > **Integration** > **IdP Adapters**.
- 2. Select **Create New Instance**.
- 3. On the Type tab, select **HTML Form IdP Adapter**.
- 4. On the IdP Adapter tab, select **Add a new row to 'Credential Validators'**.
- 5. Select the [password credential validator](#page-24-0) you created.
- 6. On the Adapter Attributes tab, select the **username** attribute for **Pseudonym**.
- 7. Select **Save**.

### <span id="page-25-0"></span>**Create or import signing certificate**

If you haven't already, create or import the signing certificate.

#### **Steps**

- 1. Go to **Security** > **Signing & Decryption Keys & Certificates**.
- 2. Create or import the signing certificate.

### **Create an SP connection in PingFederate**

When you create an SP connection in PingFederate, you import the SAML metadata you downloaded from StorageGRID for the Admin Node. The metadata file contains many of the specific values you need.

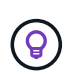

You must create an SP connection for each Admin Node in your StorageGRID system, so that users can securely sign in to and out of any node. Use these instructions to create the first SP connection. Then, go to [Create additional SP connections](#page-27-1) to create any additional connections you need.

#### **Choose SP connection type**

#### **Steps**

- 1. Go to **Applications** > **Integration** > **SP Connections**.
- 2. Select **Create Connection**.
- 3. Select **Do not use a template for this connection**.
- 4. Select **Browser SSO Profiles** and **SAML 2.0** as the protocol.

#### **Import SP metadata**

#### **Steps**

- 1. On the Import Metadata tab, select **File**.
- 2. Choose the SAML metadata file you downloaded from the StorageGRID Single sign-on page for the Admin Node.
- 3. Review the Metadata Summary and the information provided on the General Info tab.

The Partner's Entity ID and the Connection Name are set to the StorageGRID SP connection ID. (for example, 10.96.105.200-DC1-ADM1-105-200). The Base URL is the IP of the StorageGRID Admin Node.

4. Select **Next**.

### **Configure IdP Browser SSO**

- 1. From the Browser SSO tab, select **Configure Browser SSO**.
- 2. On the SAML profiles tab, select the **SP-initiated SSO**, **SP-initial SLO**, **IdP-initiated SSO**, and **IdPinitiated SLO** options.
- 3. Select **Next**.
- 4. On the Assertion Lifetime tab, make no changes.
- 5. On the Assertion Creation tab, select **Configure Assertion Creation**.
- a. On the Identity Mapping tab, select **Standard**.
- b. On the Attribute Contract tab, use the **SAML\_SUBJECT** as the Attribute Contract and the unspecified name format that was imported.
- 6. For Extend the Contract, select **Delete** to remove the urn:oid, which is not used.

### **Map adapter instance**

### **Steps**

- 1. On the Authentication Source Mapping tab, select **Map New Adapter Instance**.
- 2. On the Adapter instance tab, select the [adapter instance](#page-24-1) you created.
- 3. On the Mapping Method tab, select **Retrieve Additional Attributes From a Data Store**.
- 4. On the Attribute Source & User Lookup tab, select **Add Attribute Source**.
- 5. On the Data Store tab, provide a description and select the [data store](#page-24-2) you added.
- 6. On the LDAP Directory Search tab:
	- Enter the **Base DN**, which should exactly match the value you entered in StorageGRID for the LDAP server.
	- For the Search Scope, select **Subtree**.
	- For the Root Object Class, search for the **objectGUID** attribute and add it.
- 7. On the LDAP Binary Attribute Encoding Types tab, select **Base64** for the **objectGUID** attribute.
- 8. On the LDAP Filter tab, enter **sAMAccountName=\${username}**.
- 9. On the Attribute Contract Fulfillment tab, select **LDAP (attribute)** from the Source drop-down and select **objectGUID** from the Value drop-down.
- 10. Review and then save the attribute source.
- 11. On the Failsave Attribute Source tab, select **Abort the SSO Transaction**.
- 12. Review the summary and select **Done**.
- 13. Select **Done**.

### **Configure protocol settings**

- 1. On the **SP Connection** > **Browser SSO** > **Protocol Settings** tab, select **Configure Protocol Settings**.
- 2. On the Assertion Consumer Service URL tab, accept the default values, which were imported from the StorageGRID SAML metadata (**POST** for Binding and /api/saml-response for Endpoint URL).
- 3. On the SLO Service URLs tab, accept the default values, which were imported from the StorageGRID SAML metadata (**REDIRECT** for Binding and /api/saml-logout for Endpoint URL.
- 4. On the Allowable SAML Bindings tab, clear **ARTIFACT** and **SOAP**. Only **POST** and **REDIRECT** are required.
- 5. On the Signature Policy tab, leave the **Require Authn Requests to be Signed** and **Always Sign Assertion** checkboxes selected.
- 6. On the Encryption Policy tab, select **None**.
- 7. Review the summary and select **Done** to save the protocol settings.
- 8. Review the summary and select **Done** to save the Browser SSO settings.

### **Configure credentials**

### **Steps**

- 1. From the SP Connection tab, select **Credentials**.
- 2. From the Credentials tab, select **Configure Credentials**.
- 3. Select the [signing certificate](#page-25-0) you created or imported.
- 4. Select **Next** to go to **Manage Signature Verification Settings**.
	- a. On the Trust Model tab, select **Unanchored**.
	- b. On the Signature Verification Certificate tab, review the signing certificate information, which was imported from the StorageGRID SAML metadata.
- 5. Review the summary screens and select **Save** to save the SP connection.

### <span id="page-27-1"></span>**Create additional SP connections**

You can copy the first SP connection to create the SP connections you need for each Admin Node in your grid. You upload new metadata for each copy.

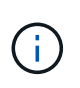

The SP connections for different Admin Nodes use identical settings, with the exception of the Partner's Entity ID, Base URL, Connection ID, Connection Name, Signature Verification, and SLO Response URL.

### **Steps**

- 1. Select **Action** > **Copy** to create a copy of the initial SP connection for each additional Admin Node.
- 2. Enter the Connection ID and Connection Name for the copy, and select **Save**.
- 3. Choose the metadata file corresponding to the Admin Node:
	- a. Select **Action** > **Update with Metadata**.
	- b. Select **Choose File** and upload the metadata.
	- c. Select **Next**.
	- d. Select **Save**.
- 4. Resolve the error due to the unused attribute:
	- a. Select the new connection.
	- b. Select **Configure Browser SSO > Configure Assertion Creation > Attribute Contract**.
	- c. Delete the entry for **urn:oid**.
	- d. Select **Save**.

## <span id="page-27-0"></span>**Disable single sign-on**

You can disable single sign-on (SSO) if you no longer want to use this functionality. You must disable single sign-on before you can disable identity federation.

### **Before you begin**

- You are signed in to the Grid Manager using a [supported web browser.](https://docs.netapp.com/us-en/storagegrid-117/admin/web-browser-requirements.html)
- You have specific access permissions.

### **Steps**

1. Select **CONFIGURATION** > **Access control** > **Single sign-on**.

The Single Sign-on page appears.

- 2. Select the **Disabled** option.
- 3. Select **Save**.

A warning message appears indicating that local users will now be able to sign in.

4. Select **OK**.

The next time you sign in to StorageGRID, the StorageGRID Sign in page appears and you must enter the username and password for a local or federated StorageGRID user.

## <span id="page-28-0"></span>**Temporarily disable and reenable single sign-on for one Admin Node**

You might not be able to sign in to the Grid Manager if the single sign-on (SSO) system goes down. In this case, you can temporarily disable and reenable SSO for one Admin Node. To disable and then reenable SSO, you must access the node's command shell.

### **Before you begin**

- You have specific access permissions.
- You have the Passwords.txt file.
- You know the password for the local root user.

### **About this task**

After you disable SSO for one Admin Node, you can sign in to the Grid Manager as the local root user. To secure your StorageGRID system, you must use the node's command shell to reenable SSO on the Admin Node as soon as you sign out.

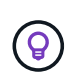

Disabling SSO for one Admin Node does not affect the SSO settings for any other Admin Nodes in the grid. The **Enable SSO** checkbox on the Single Sign-on page in the Grid Manager remains selected, and all existing SSO settings are maintained unless you update them.

### **Steps**

- 1. Log in to an Admin Node:
	- a. Enter the following command: ssh admin@Admin\_Node\_IP
	- b. Enter the password listed in the Passwords.txt file.
	- c. Enter the following command to switch to root:  $su -$
	- d. Enter the password listed in the Passwords.txt file.

When you are logged in as root, the prompt changes from  $\sin$  to  $\sin$ .

2. Run the following command:disable-saml

A message indicates that the command applies to this Admin Node only.

3. Confirm that you want to disable SSO.

A message indicates that single sign-on is disabled on the node.

4. From a web browser, access the Grid Manager on the same Admin Node.

The Grid Manager sign-in page is now displayed because SSO has been disabled.

- 5. Sign in with the username root and the local root user's password.
- 6. If you disabled SSO temporarily because you needed to correct the SSO configuration:

### a. Select **CONFIGURATION** > **Access control** > **Single sign-on**.

- b. Change the incorrect or out-of-date SSO settings.
- c. Select **Save**.

Selecting **Save** from the Single Sign-on page automatically reenables SSO for the entire grid.

- 7. If you disabled SSO temporarily because you needed to access the Grid Manager for some other reason:
	- a. Perform whatever task or tasks you need to perform.
	- b. Select **Sign out**, and close the Grid Manager.
	- c. Reenable SSO on the Admin Node. You can perform either of the following steps:
		- Run the following command: enable-saml

A message indicates that the command applies to this Admin Node only.

Confirm that you want to enable SSO.

A message indicates that single sign-on is enabled on the node.

- **Reboot the grid node: reboot**
- 8. From a web browser, access the Grid Manager from the same Admin Node.
- 9. Confirm that the StorageGRID Sign in page appears and that you must enter your SSO credentials to access the Grid Manager.

### **Copyright information**

Copyright © 2024 NetApp, Inc. All Rights Reserved. Printed in the U.S. No part of this document covered by copyright may be reproduced in any form or by any means—graphic, electronic, or mechanical, including photocopying, recording, taping, or storage in an electronic retrieval system—without prior written permission of the copyright owner.

Software derived from copyrighted NetApp material is subject to the following license and disclaimer:

THIS SOFTWARE IS PROVIDED BY NETAPP "AS IS" AND WITHOUT ANY EXPRESS OR IMPLIED WARRANTIES, INCLUDING, BUT NOT LIMITED TO, THE IMPLIED WARRANTIES OF MERCHANTABILITY AND FITNESS FOR A PARTICULAR PURPOSE, WHICH ARE HEREBY DISCLAIMED. IN NO EVENT SHALL NETAPP BE LIABLE FOR ANY DIRECT, INDIRECT, INCIDENTAL, SPECIAL, EXEMPLARY, OR CONSEQUENTIAL DAMAGES (INCLUDING, BUT NOT LIMITED TO, PROCUREMENT OF SUBSTITUTE GOODS OR SERVICES; LOSS OF USE, DATA, OR PROFITS; OR BUSINESS INTERRUPTION) HOWEVER CAUSED AND ON ANY THEORY OF LIABILITY, WHETHER IN CONTRACT, STRICT LIABILITY, OR TORT (INCLUDING NEGLIGENCE OR OTHERWISE) ARISING IN ANY WAY OUT OF THE USE OF THIS SOFTWARE, EVEN IF ADVISED OF THE POSSIBILITY OF SUCH DAMAGE.

NetApp reserves the right to change any products described herein at any time, and without notice. NetApp assumes no responsibility or liability arising from the use of products described herein, except as expressly agreed to in writing by NetApp. The use or purchase of this product does not convey a license under any patent rights, trademark rights, or any other intellectual property rights of NetApp.

The product described in this manual may be protected by one or more U.S. patents, foreign patents, or pending applications.

LIMITED RIGHTS LEGEND: Use, duplication, or disclosure by the government is subject to restrictions as set forth in subparagraph (b)(3) of the Rights in Technical Data -Noncommercial Items at DFARS 252.227-7013 (FEB 2014) and FAR 52.227-19 (DEC 2007).

Data contained herein pertains to a commercial product and/or commercial service (as defined in FAR 2.101) and is proprietary to NetApp, Inc. All NetApp technical data and computer software provided under this Agreement is commercial in nature and developed solely at private expense. The U.S. Government has a nonexclusive, non-transferrable, nonsublicensable, worldwide, limited irrevocable license to use the Data only in connection with and in support of the U.S. Government contract under which the Data was delivered. Except as provided herein, the Data may not be used, disclosed, reproduced, modified, performed, or displayed without the prior written approval of NetApp, Inc. United States Government license rights for the Department of Defense are limited to those rights identified in DFARS clause 252.227-7015(b) (FEB 2014).

### **Trademark information**

NETAPP, the NETAPP logo, and the marks listed at<http://www.netapp.com/TM>are trademarks of NetApp, Inc. Other company and product names may be trademarks of their respective owners.